## **Activité expérimentale de sciences physiques**

Le chenillard à LED (diode électroluminescente)

Compétences travaillées

- C.1. Je pratique la démarche scientifique
- C.4. J'utilise la langue française
- C.5. J'utilise des langages scientifiques
- C.6. Je mobilise des outils numériques

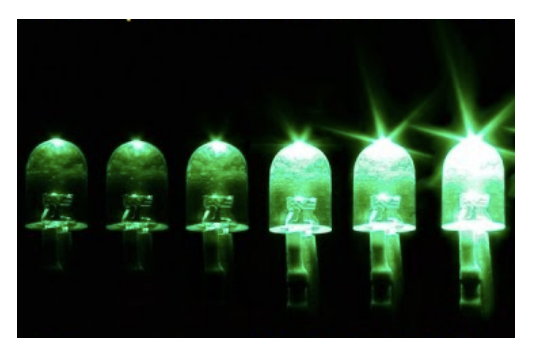

Le principe du chenillard est de décaler, de proche en proche, l'allumage des LED, afin de créer un mouvement apparent de lumière.

Certaines voitures sont équipées de clignotants avec ce dispositif.

**Réaliser** un chenillard de LED, avec les caractéristiques suivantes;

Trois LED, de la même couleur, s'allument avec un décalage de 1 seconde entre chaque LED. Après que la troisième LED se soit allumée et éteinte, cela recommence du début. **Écrire** le programme sur mBlock, à partir de l'organigramme proposé.

Matériel mis à disposition: un microcontrôleur Arduino Uno, des résistances, des DEL, des fils de connexion, une breadboard, un écran, un PC, l'application mBlock 3.4 (même structure de programmation que Scratch 2.0).

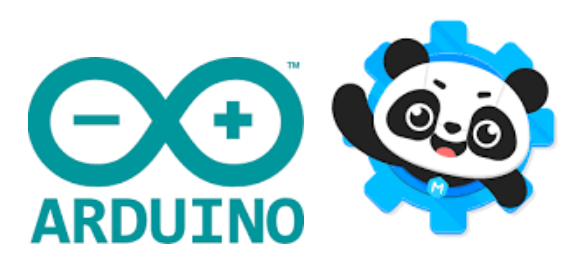

! **Étape 1**: Faire clignoter une seule LED.

! **Étape 2**: Réaliser le chenillard à 3 LED.

## Programme à réaliser avec l'application mBlock 3.4:

Le logiciel mBlock s'utilise comme le logiciel Scratch. Pour allumer une LED il suffit de mettre en position **Haute** la broche, du contrôleur Arduino Uno, sur laquelle elle est connectée et pour éteindre en position **basse***.*

Attention à la polarité de la LED, la connexion la plus courte est reliée à la **broche** *GND* et la plus longue à la **broche 2** du microcontrôleur Arduino Uno. Il faut également ajouter une **résistance**, afin de limiter le courant circulant dans la LED.

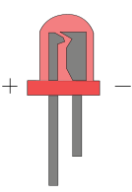

## Algorigramme du montage de l'étape 1:

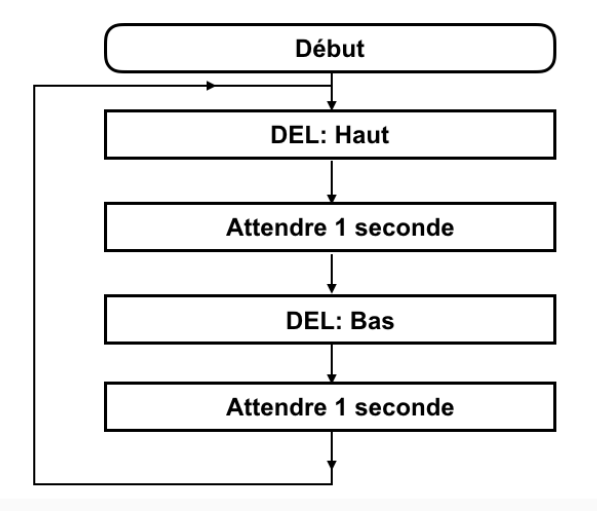

## Montage 1 à réaliser avec les éléments Arduino:

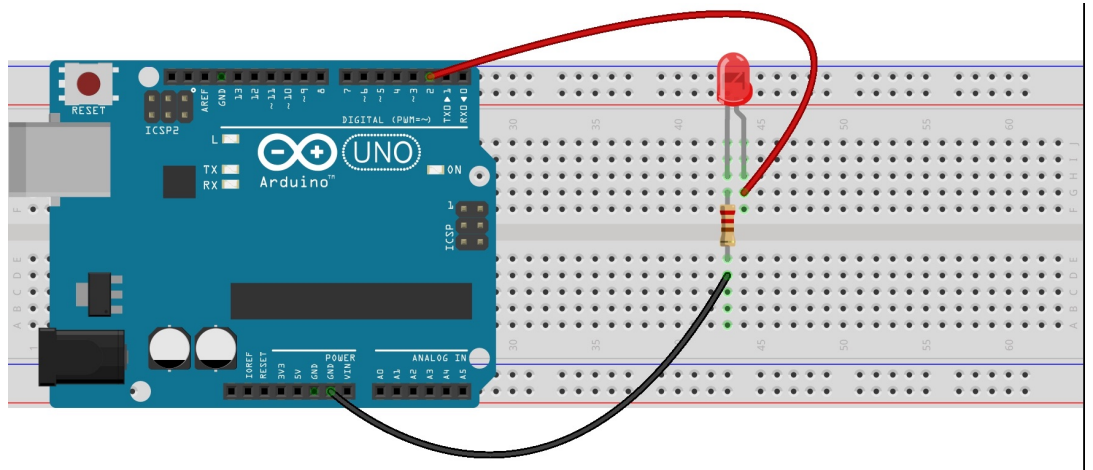

Téléverser le programme 1 dans le microcontrôleur Arduino:

- Connecter le micro contrôleur en USB sur le PC.
- Aller dans *Connecter/par port série (COM)* puis choisir *COM*
- Aller dans *Connecter/Téléverser le microprogramme de communication*.

Le programme se téléverse dans le micrcontrôleur.

quand Sest cliqué

Cliquer sur le petit drapeau vert pour que le programme démarre.

Programme à réaliser avec l'application mBlock 3.4:

Il faut à présent ajouter deux autres LED afin de réaliser le chenillard. Le structure du programme 2 est similaire au programme 2, mais il faut connecter les deux autres LED sur les deux broches suivantes la broche 3 et la broche 4.

Algorigramme du montage 2:

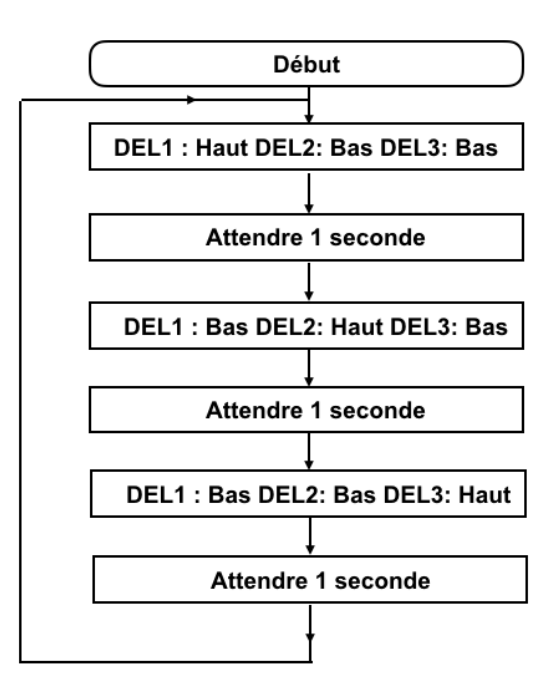

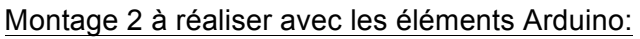

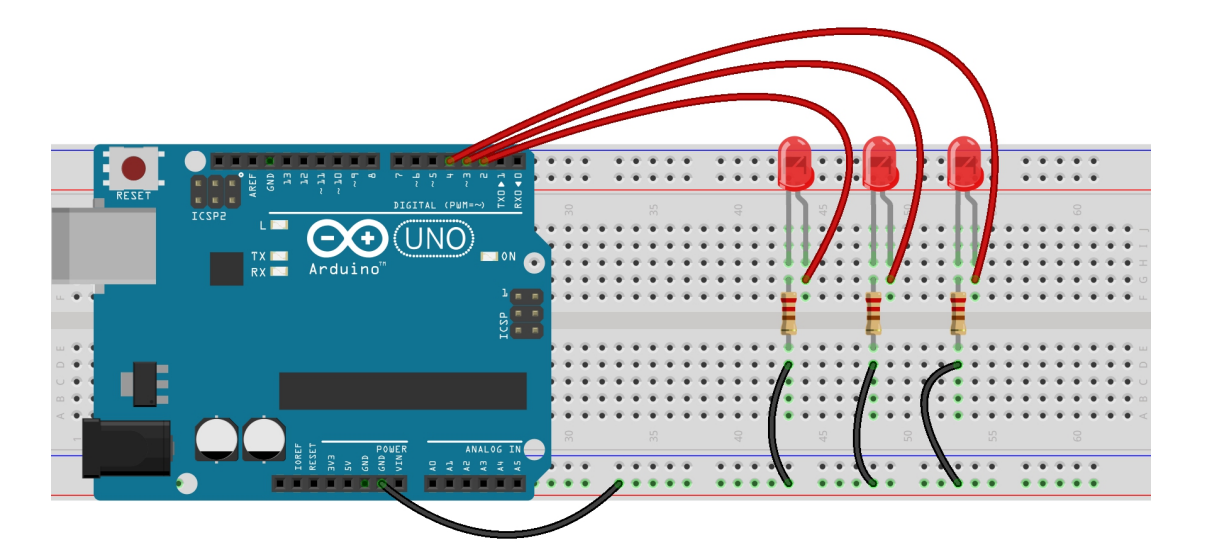

Téléverser le programme dans le microcontrôleur Arduino Uno

quand Gest cliqué

Cliquer sur le petit drapeau vert pour pour que le programme démarre.